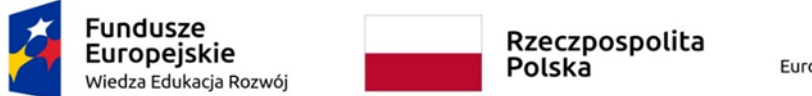

Unia Europejska Europejski Fundusz Społeczny

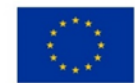

Projekt "Uczelnia dostępna - PWSW" nr POWR.03.05.00-00-A028/20

# **Wytyczne dotyczące tworzenia**

# **dostępnych dokumentów elektronicznych w MS EXCEL**

Państwowej Akademii Nauk Stosowanych w Przemyślu

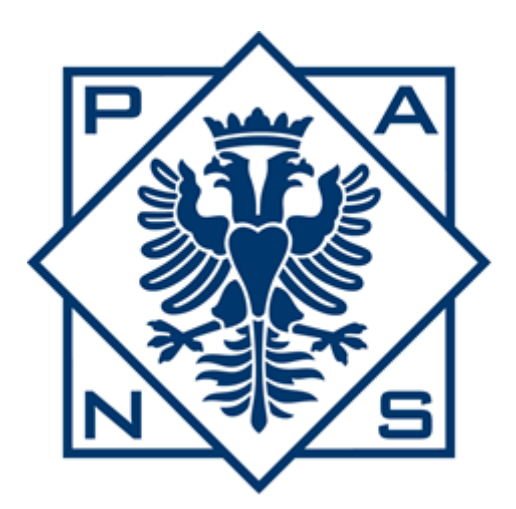

Biuro Ds. Osób Z Niepełnosprawnościami PANS w Przemyślu

PRZEMYŚL 2023

# Spis treści

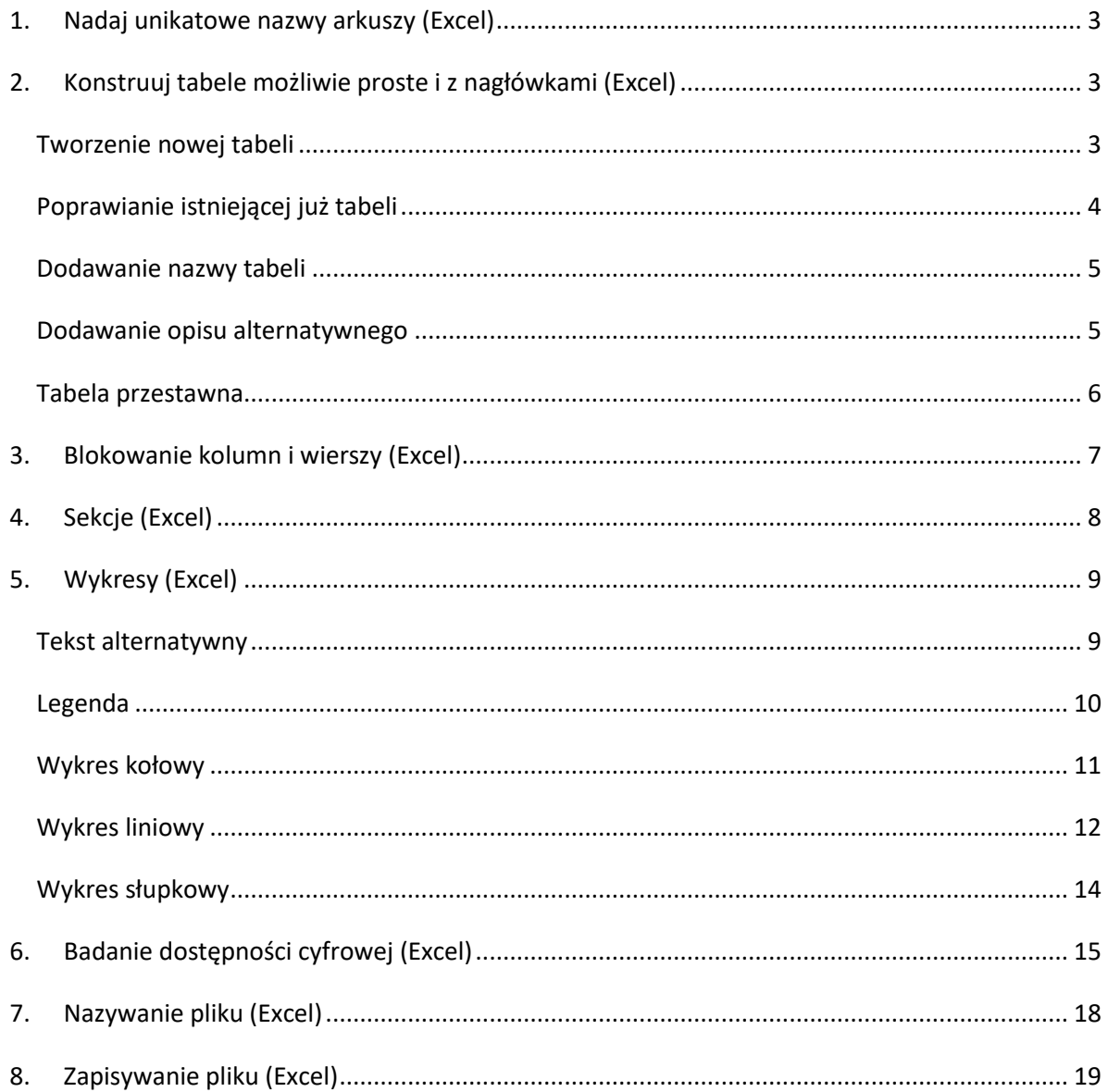

# <span id="page-2-0"></span>**1. Nadaj unikatowe nazwy arkuszy (Excel)**

Nazwanie arkusza jest podstawą tworzenia dostępnych arkuszy. Należy dodać tytuł odpowiadający zawartości arkusza.

Tytuł arkusza może zawierać maksymalnie 31 znaków

 Aby zmienić nazwę arkusza, można dwukrotnie kliknąć w zakładkę lub kliknąć prawym przyciskiem myszy i wejść w pole **zmień nazwę**

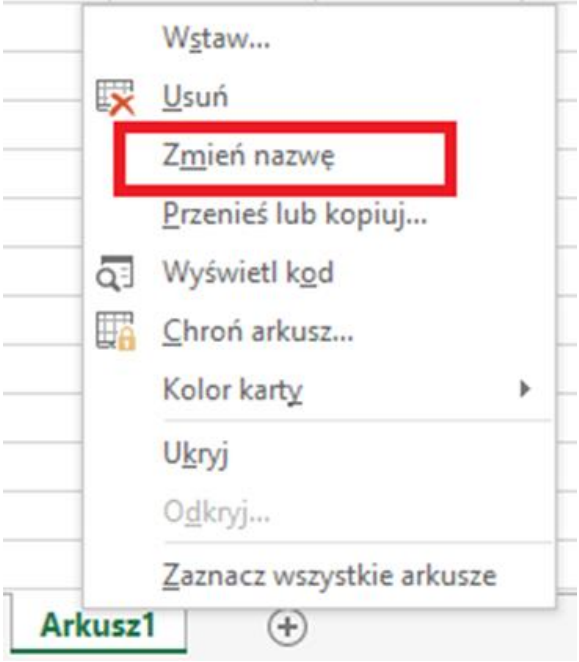

## <span id="page-2-1"></span>**2. Konstruuj tabele możliwie proste i z nagłówkami (Excel)**

#### <span id="page-2-2"></span>**Tworzenie nowej tabeli**

Dane tabelaryczne należy osadzać w tabelach a nie w komórkach Excela.

Nie zaleca się scaleń komórek oraz nieregularnej ilości komórek w wierszach. Aby arkusz był dostępny powinien być jak najprostszy – zaleca się, aby w każdym wierszu była ta sama ilość komórek

 Aby stworzyć tabelę należy zaznaczyć komórki, które mają być w tabeli następnie we wstążce Wstawianie należy kliknąć w opcję Tabela

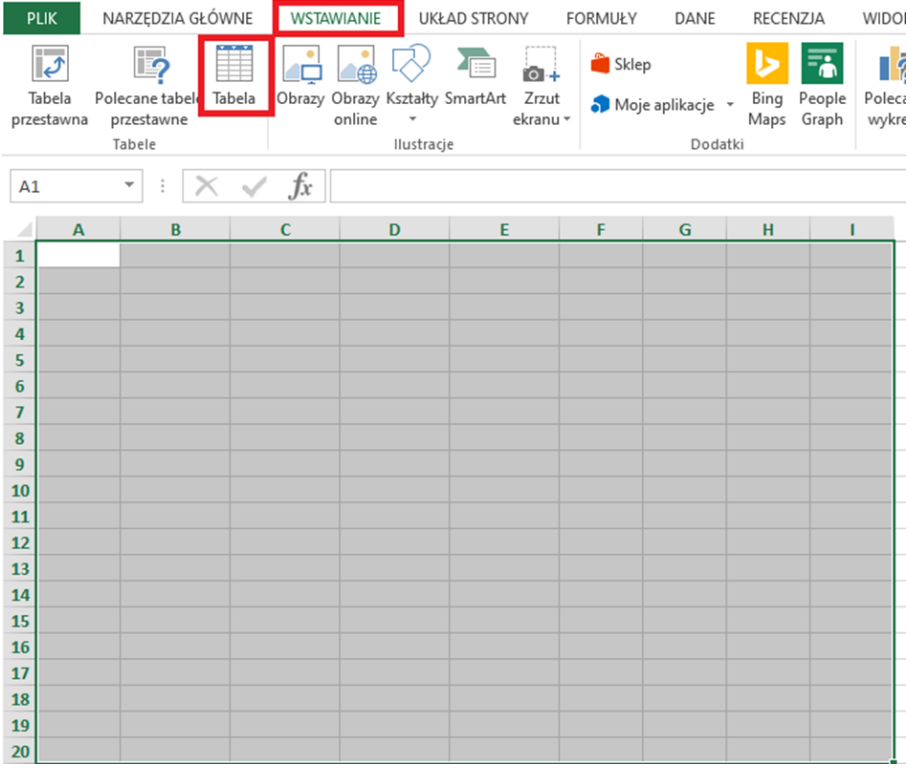

 Zaleca się zaznaczanie opcji **Moja tabela ma nagłówki**, gdyż powoduje to utworzenie komórek nagłówkowych dla kolumn

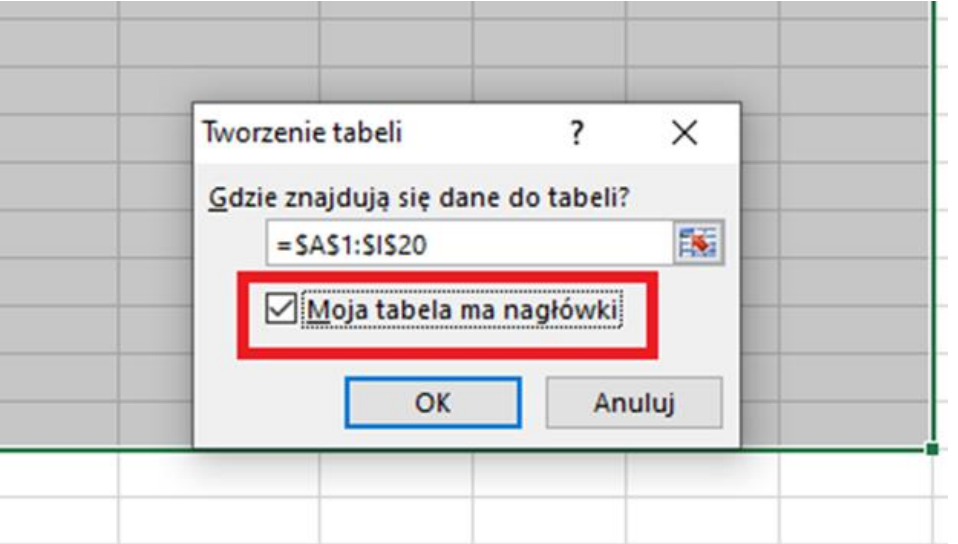

### <span id="page-3-0"></span>**Poprawianie istniejącej już tabeli**

Jeżeli istniejąca już tabela nie ma nagłówka, to należy ją zaznaczyć

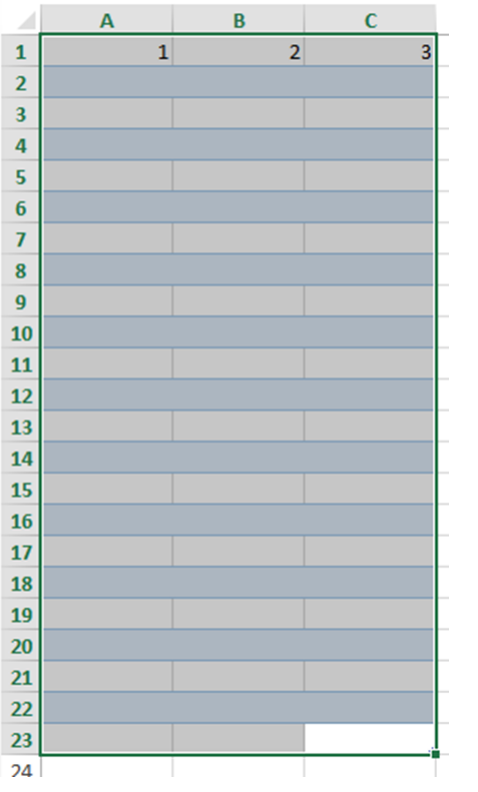

Następnie należy wejść na wstążkę Projekt tabeli i kliknąć opcję Wiersz nagłówka

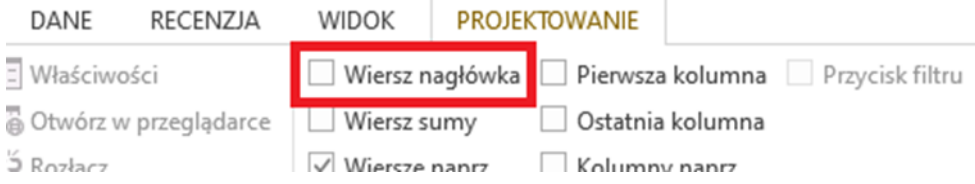

#### <span id="page-4-0"></span>**Dodawanie nazwy tabeli**

Każda tabela powinna mieć nadana nazwę

 Aby to zrobić, należy wejść na wstążkę Projekt tabeli i z lewej strony arkusza, zmienić nazwę

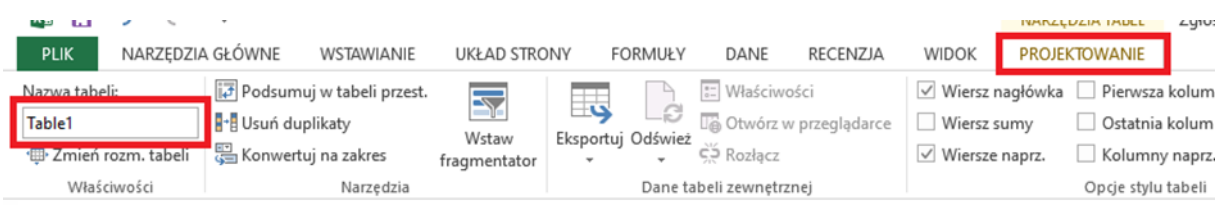

#### <span id="page-4-1"></span>**Dodawanie opisu alternatywnego**

- Po stworzeniu tabeli należy dodać opis alternatywny informujący, co w tabeli się znajduje. Aby to zrobić na tabeli należy kliknąć prawy przycisk myszy.
- Następnie należy wejść w zakładkę Tabela, kliknąć opcję Tekst alternatywny i opisać tabelę w polu Opis.

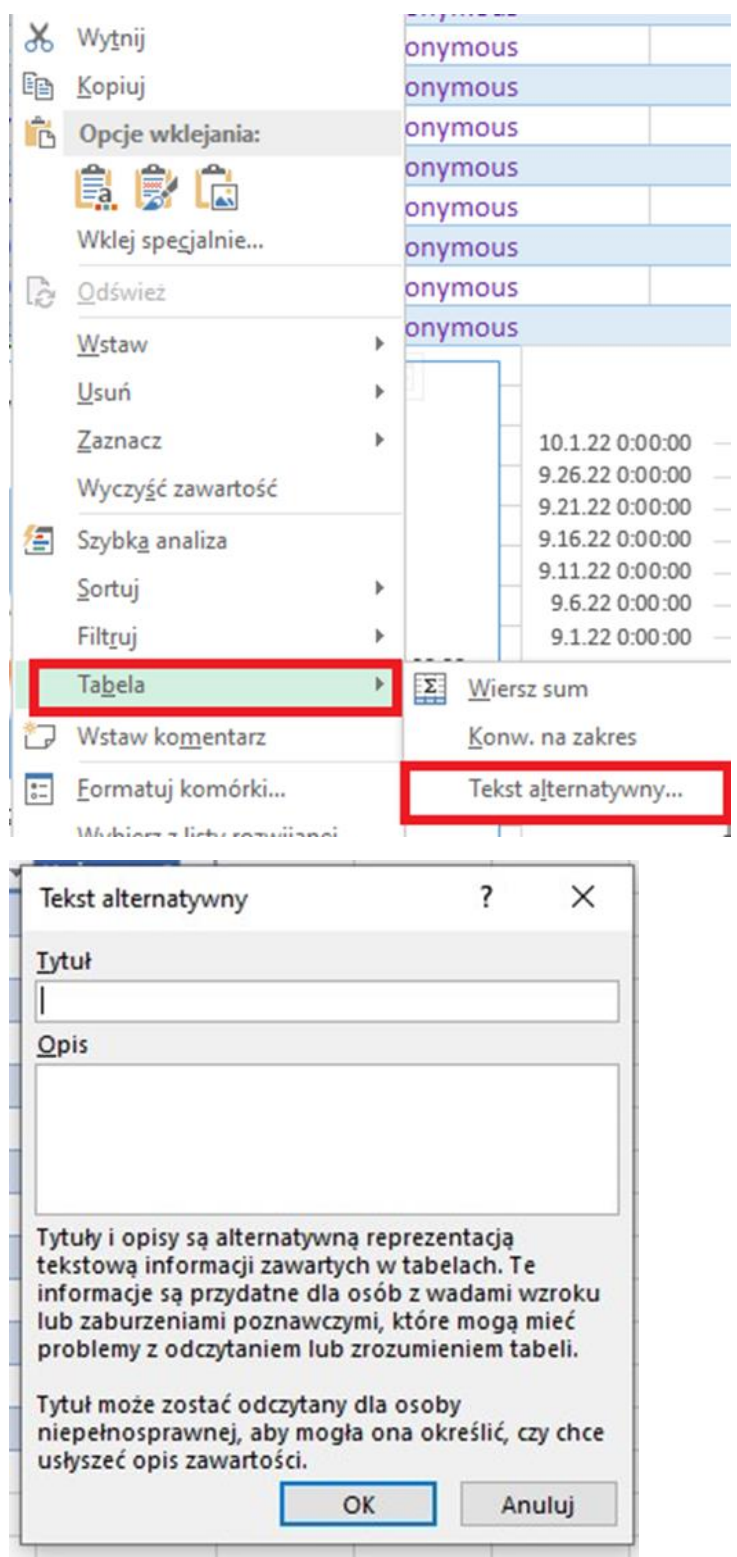

## <span id="page-5-0"></span>**Tabela przestawna**

Tabela przestawna również musi posiadać tytuł oraz opis alternatywny.

 Aby to zrobić, należy kliknąć na tabelę przestawną prawym przyciskiem i kliknąć opcję **Opcje tabeli przestawnej**.

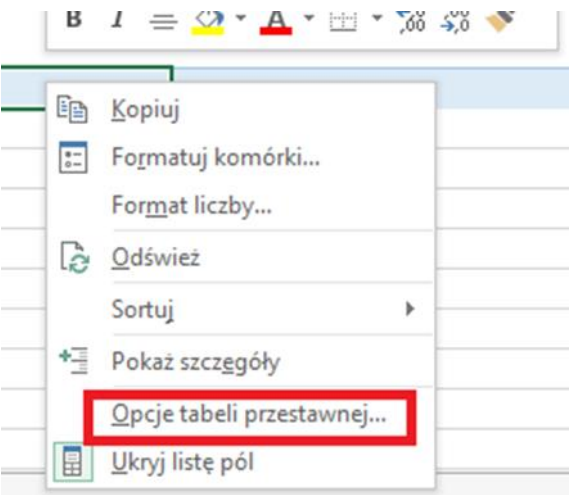

 Po pojawieniu się okna formatowania, należy ustawić tytuł tabeli a następnie wejść w zakładkę Tekst alternatywny i go dodać

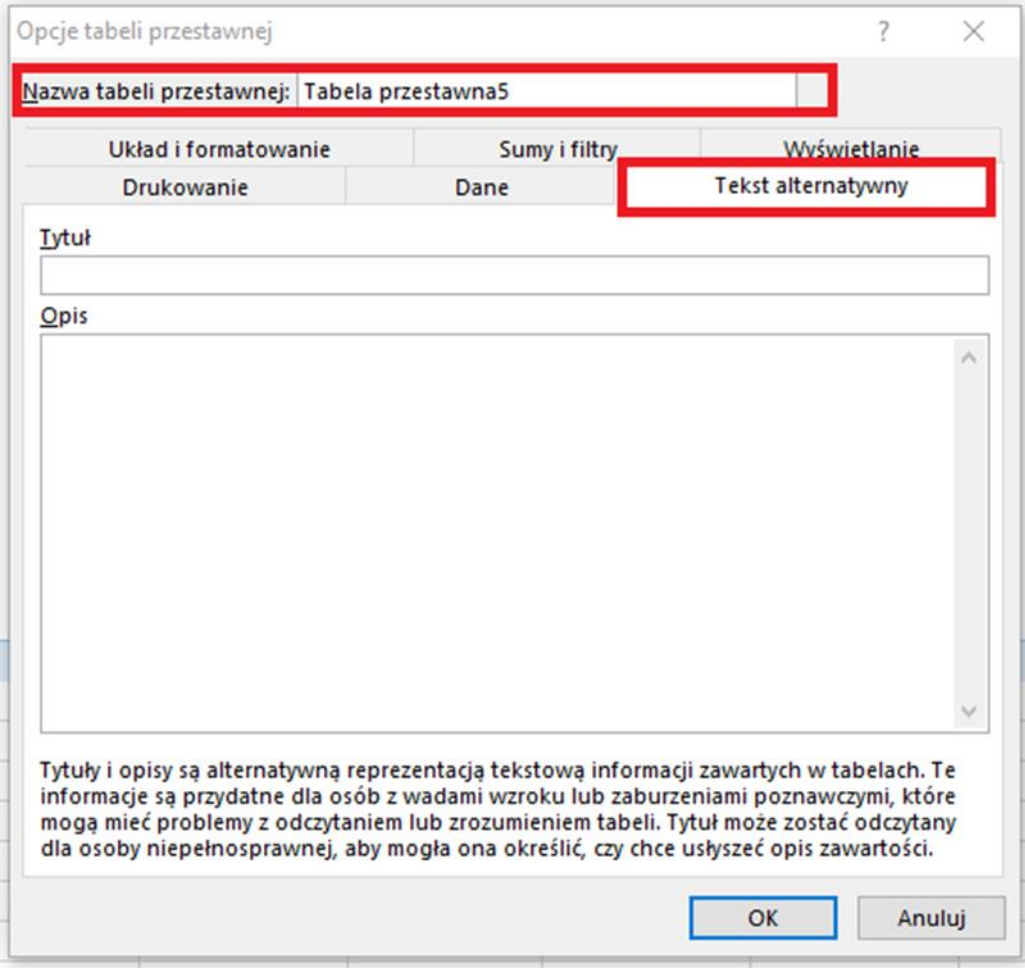

# <span id="page-6-0"></span>**3. Blokowanie kolumn i wierszy (Excel)**

Przy dużych tabelach zaleca się zablokowanie pierwszej kolumny lub wiersza tabeli.

Aby to zrobić należy wejść we wstążkę **Widok** i skorzystać z funkcji **Zablokuj okienka**.

PROJEKTOWANIE DANE RECENZJA **WIDOK** Podziel **DD** Wvśy  $100$ **I** Prze Ukryj 00% Powiększ do Nowe Rozmies Zablokuj Odkryj **開きRese** okienka · zaznaczenia okno wszystk viekszenie Okno **WIDOK PROJEKTOWANIE DD** Wyświetl obok siebie Podziel  $\equiv$ Ukryj [E] Przewijanie synchroniczne Zablokuj Przełącz ve Rozmieś Odkryj 開 Resetuj położenie okna okienka <del>v</del> okna wszystko 1O Zablokuj okienka Podczas przewijania arkusza zachowaj w polu widzenia wiersze i komórki (na podstawie bieżącego zaznaczenia). Zablokuj górny wiersz E Podczas przewijania pozostałej części arkusza zachowaj w polu widzenia górny wiersz. Zablokuj pierwszą kolumnę Podczas przewijania pozostałej części arkusza zachowaj w polu widzenia pierwszą kolumnę.

W zależności od potrzeb zablokować wiersz/kolumnę.

# <span id="page-7-0"></span>**4. Sekcje (Excel)**

Należy definiować nazwy sekcji, jeżeli na arkuszu są wydzielone dodatkowe sekcje, które zawierają np. wykres. Pozwoli to na szybką nawigację po całym dokumencie/arkuszu za pomocą skrótu klawiaturowego CTRL+G.

 Należy najechać kursorem na odpowiednią komórkę i przejść do wstążki **Formuły** następnie w sekcji **Definiuj nazwę** należy wpisać nazwę sekcji

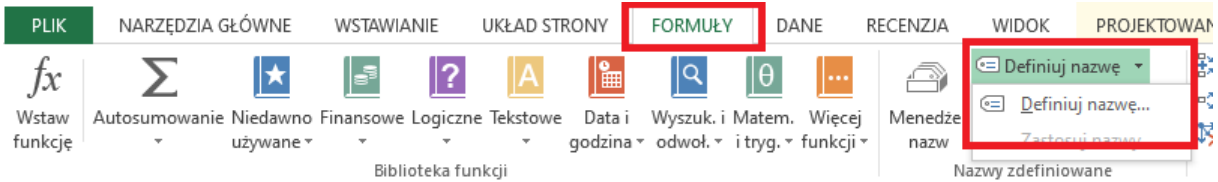

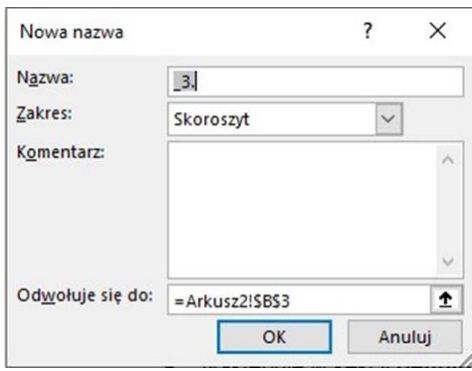

# <span id="page-8-0"></span>**5. Wykresy (Excel)**

## <span id="page-8-1"></span>**Tekst alternatywny**

Każdy wykres musi posiadać opis alternatywny

Należy zaznaczyć wykres, następnie prawym przyciskiem myszy kliknąć opcję

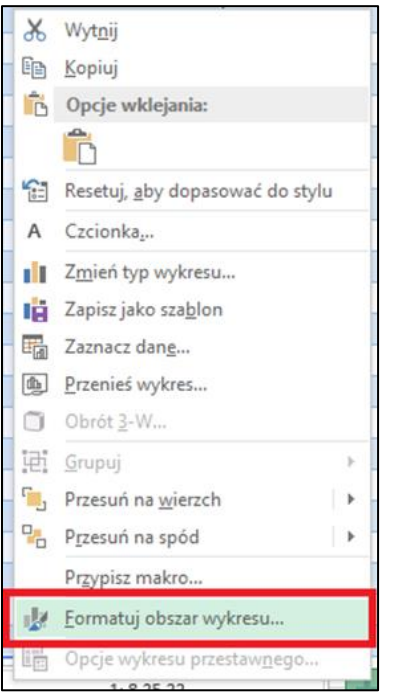

### **Formatowanie obszaru wykresu**

Następnie należy wejść w zakładkę Rozmiar i właściwości i dodać tekst alternatywny

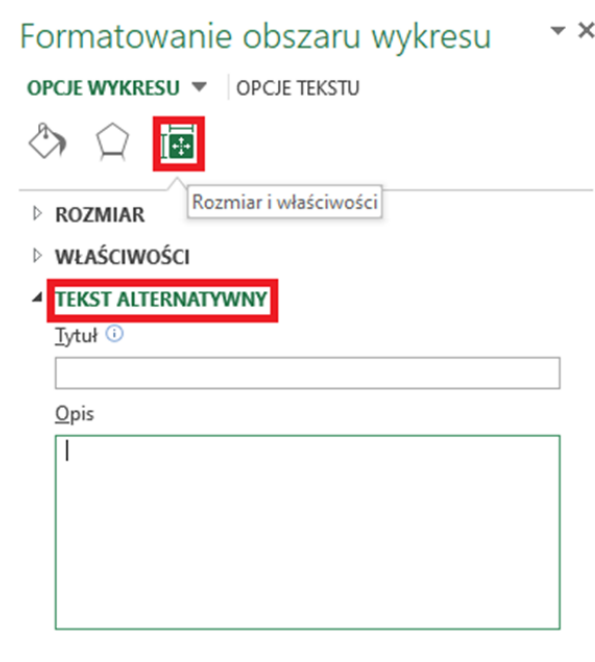

#### <span id="page-9-0"></span>**Legenda**

Legenda nie może zasłaniać wykresu

 Aby taką opcję zaznaczyć, należy wejść w **Opcje legendy**, po rozwinięciu paska – tyczy się to każdego rodzaju wykresu, następnie zaznaczamy, gdzie ma się znajdować legenda - należy zaznaczyć opcję **Pokaż legendę, nie przesłaniając wykresu**

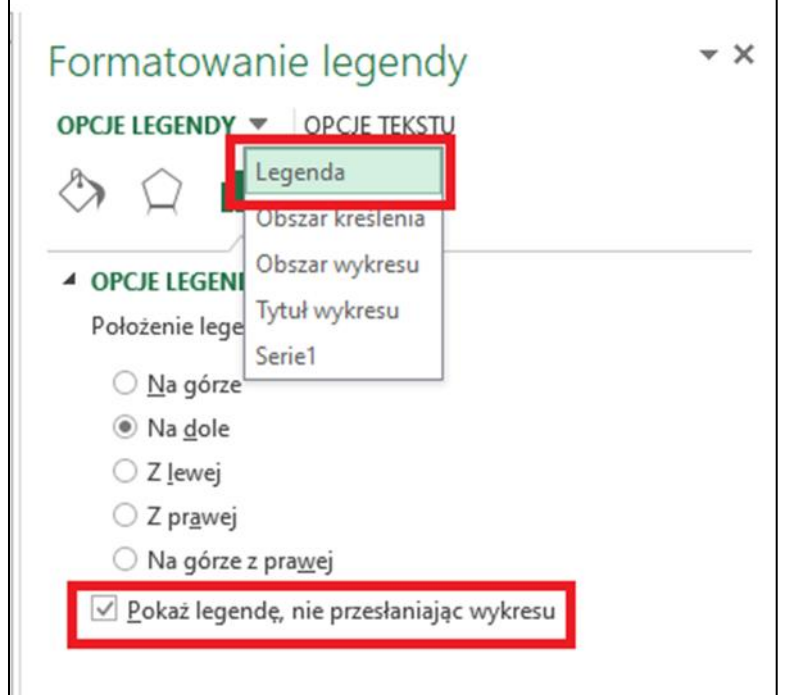

#### <span id="page-10-0"></span>**Wykres kołowy**

W trakcie tworzenia wykresu kołowego należy dodać obramowania dla każdego elementu

 Należy zaznaczyć wykres, wejść we wstążkę **Formatowanie** i wybrać opcję **Formatuj zaznaczenie**

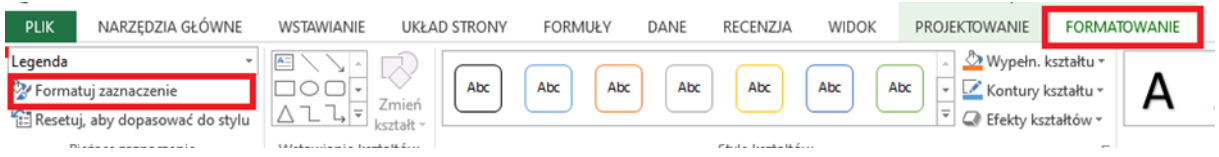

 Po otworzeniu panelu Formatowanie obszaru wykresu należy kliknąć opcję Obramowanie i wybrać Linię ciągłą

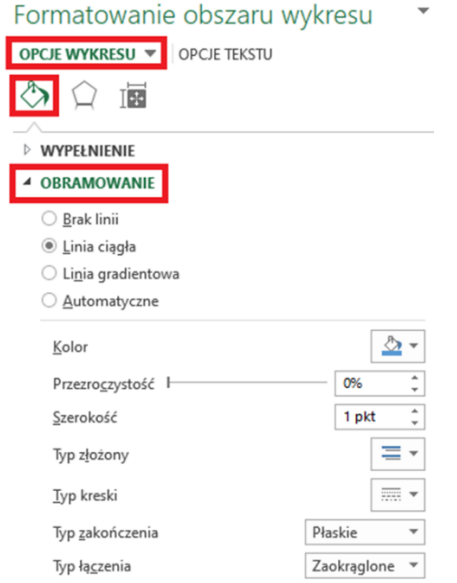

Wykres powinien posiadać odpowiednio sformatowane etykiety

Po dodaniu etykiet należy wejść w opcję **Etykiety danych**

 $\bar{\phantom{a}}$ 

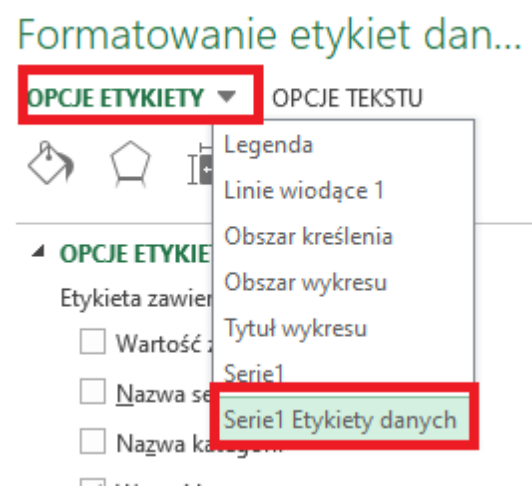

Zaleca się zaznaczenie następujących opcji: **Nazwa kategorii**, **Wartość** (lub **Wartość** 

Formatowanie etykiet dan... " OPCJE ETYKIETY W OPCJE TEKSTU ⚠ 舍 面 **Init 4 OPCJE ETYKIET** Etykieta zawiera Wartość z komórek □ Nazwa serii √ Nazwa kategorii  $\vee$  Wartość Wartość procentowa √ Pokaż linie wiodące Klucz legendy  $\ddot{\phantom{a}}$  $\overline{\phantom{a}}$ Separator Resetuj tekst etykiety

#### **procentowa**), **Pokaż linie wiodące**

#### <span id="page-11-0"></span>**Wykres liniowy**

Wykres liniowy posiadający więcej niż jedną linię musi posiadać znaczniki

Przy tworzeniu wykresu liniowego należy zaznaczyć opcję **Liniowy ze znacznikami**

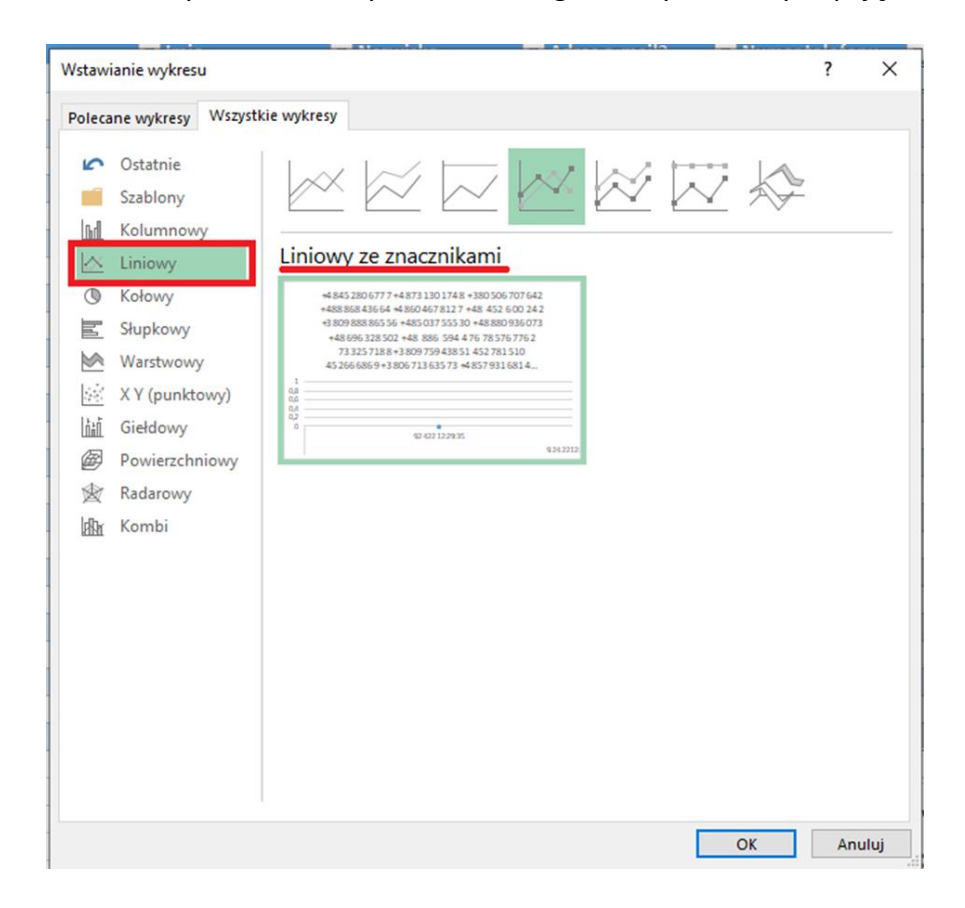

Następnie zaznaczyć wykres, wejść we wstążkę **Formatowanie** i kliknąć

**Formatowanie serii danych**. Teraz należy wejść w Opcje serii

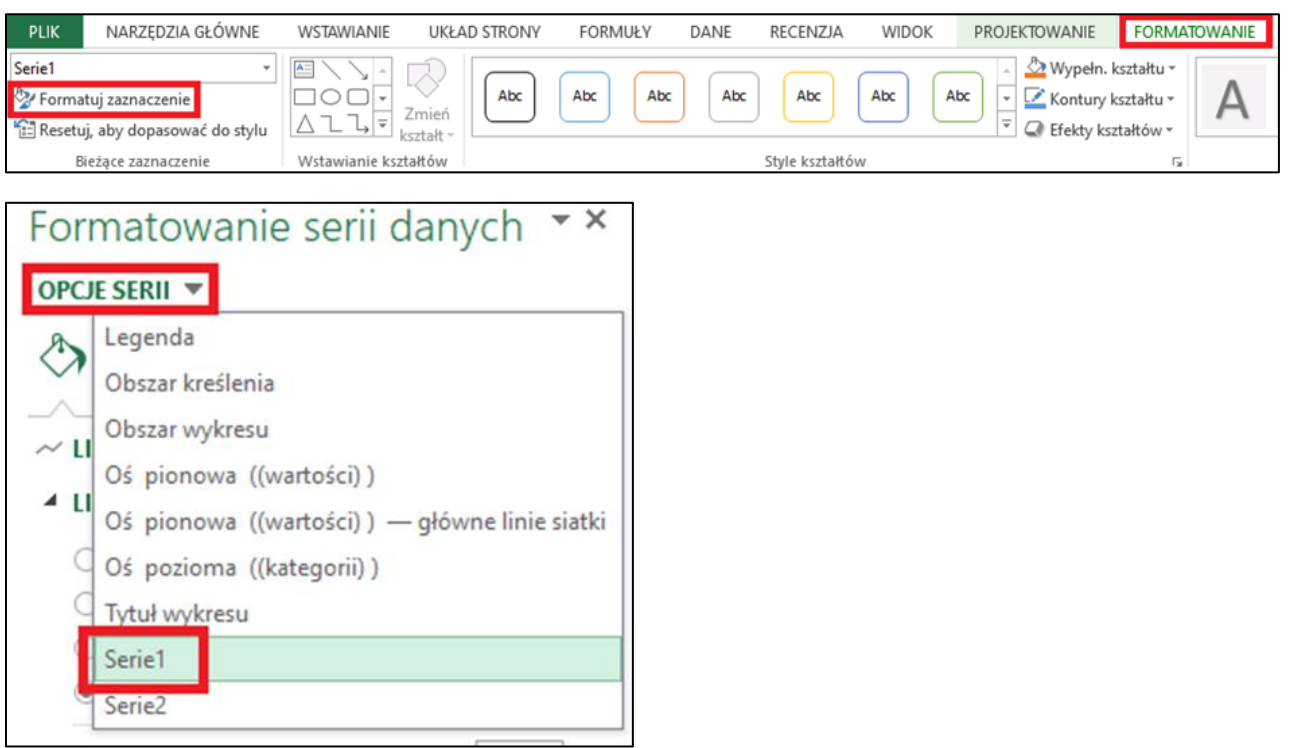

W okienku Wypełnienie i linia należy wybrać opcję **Znacznik**

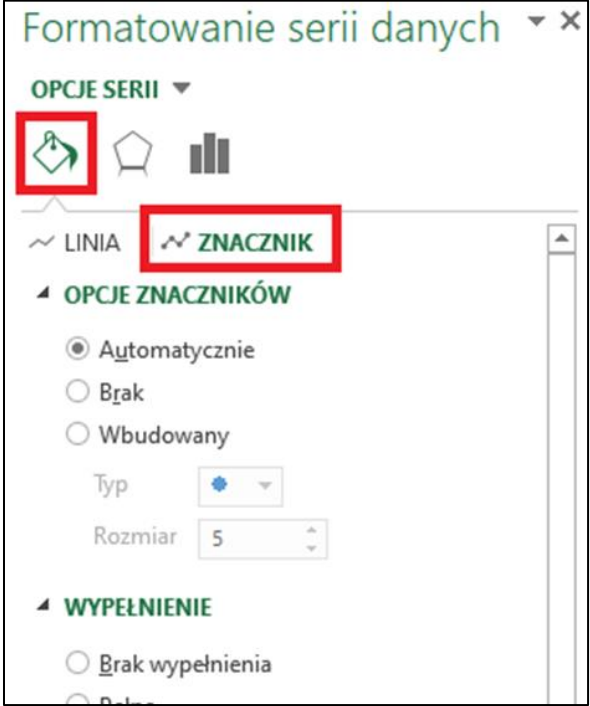

 W opcji znaczników w rozwijanej linii należy ustalić styl znacznika. Każda linia wykresu musi mieć inny znacznik, który powinien wyróżniać się nie tylko kolorem, ale również kształtem

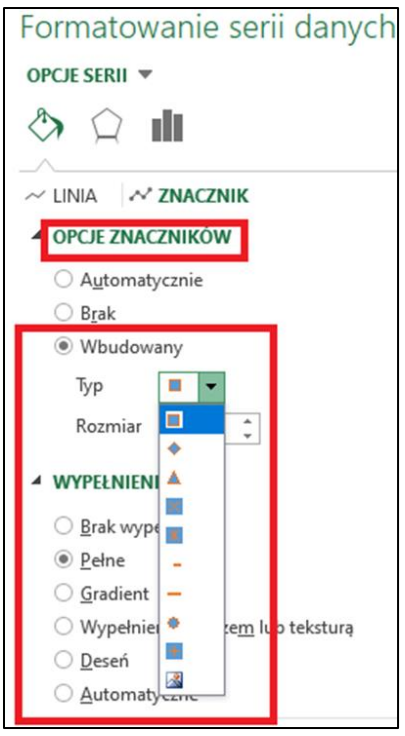

## <span id="page-13-0"></span>**Wykres słupkowy**

Wykres słupkowy/kolumnowy powinien mieć wypełnienie każdego słupka/kolumny przy minimum dwóch seriach danych

 Po stworzeniu wykresu, należy zaznaczyć wybrany słupek lub kolumnę, kliknąć prawnym przyciskiem myszy i wybrać opcję **Formatuj obszar wykresu**

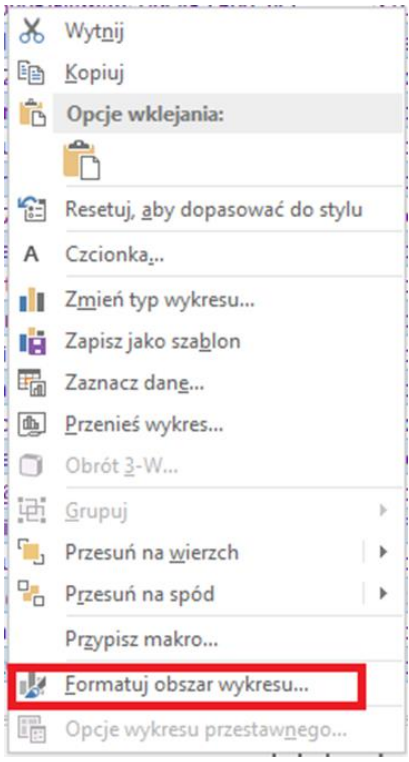

 W zakładce **Opcje serii** należy wybrać **Wypełnienie** a następnie **Wypełnienie deseniem** po czym wybrać rodzaj i kolor wypełnienia

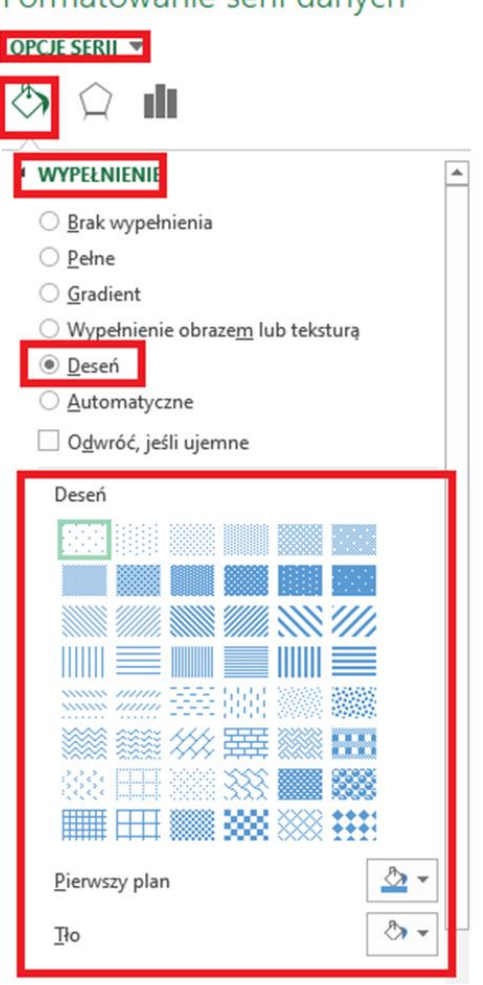

Formatowanie serii danych  $\star$  ×

# <span id="page-14-0"></span>**6. Badanie dostępności cyfrowej (Excel)**

MS Excel posiada opcje sprawdzania ułatwień dostępu – pomaga ona w sprawdzeniu, jakie błędy, utrudniające dostępność posiada arkusz. Należy jednak pamiętać, że to narzędzie może nie znaleźć wszystkich błędów, może również wskazać ostrzeżenia, które błędami nie muszą być – należy indywidualnie to sprawdzać.

 Aby uruchomić narzędzie, należy wejść w zakładkę **Plik** – **Informacje** – **Wyszukaj problemy** – **Sprawdź ułatwienia dostępu**

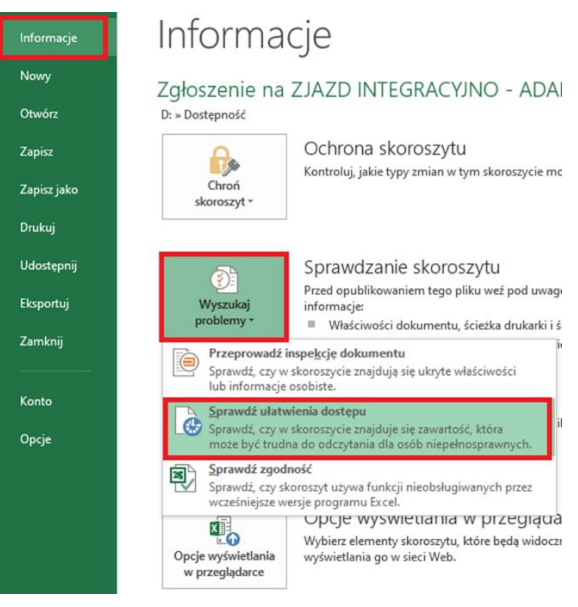

Z prawej strony pokaże się narzędzie. Można znaleźć w nim błędy lub ostrzeżenia.

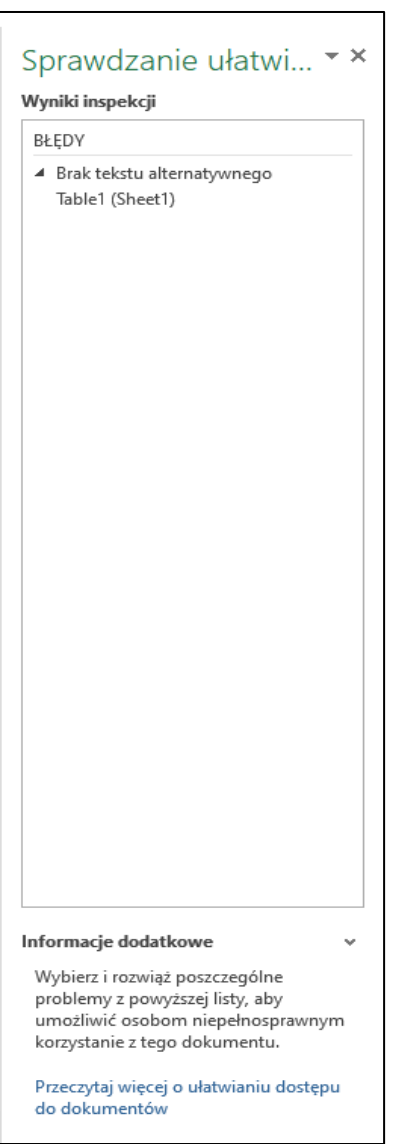

 Każdy wynik można rozwinąć. W Excelu 2019 lub 365 po rozwinięciu danego błędu, wyskakuje również propozycja naprawy

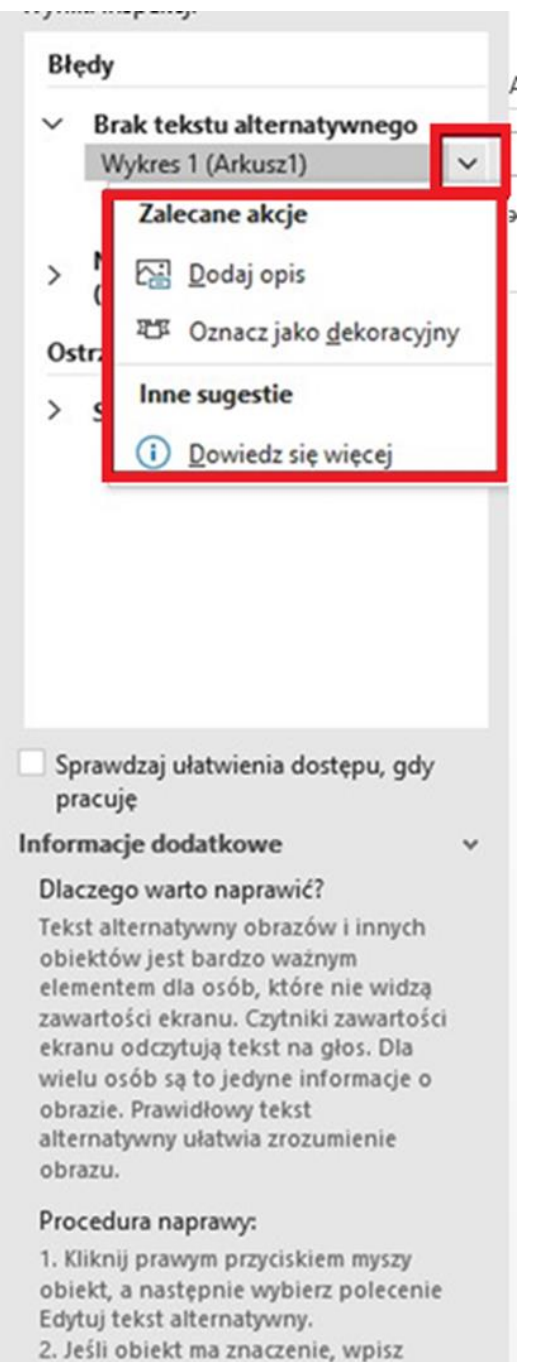

jego opis w polu tekstowym w

nkienku Tekst alternativum W

W starszych wersjach programu Excel nie ma zalecanych akcji

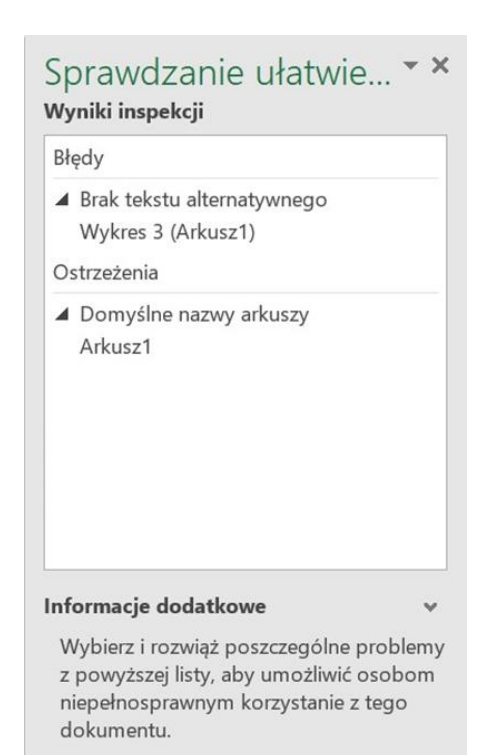

Przeczytaj więcej o ułatwianiu dostępu do dokumentów

# <span id="page-17-0"></span>**7. Nazywanie pliku (Excel)**

### Należy wejść w zakładkę **Plik**

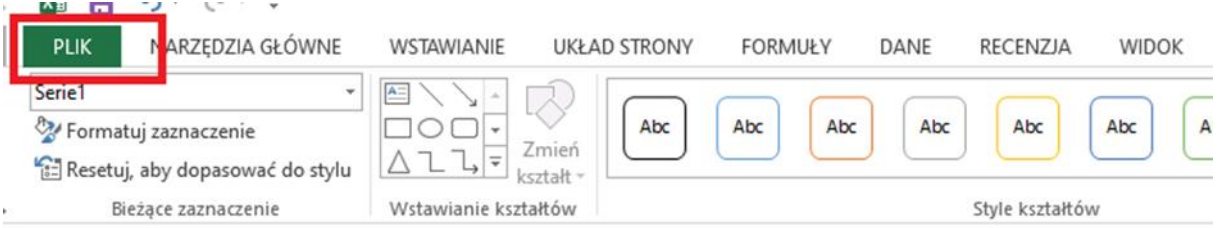

Następnie należy wejść w zakładkę **Informacje**

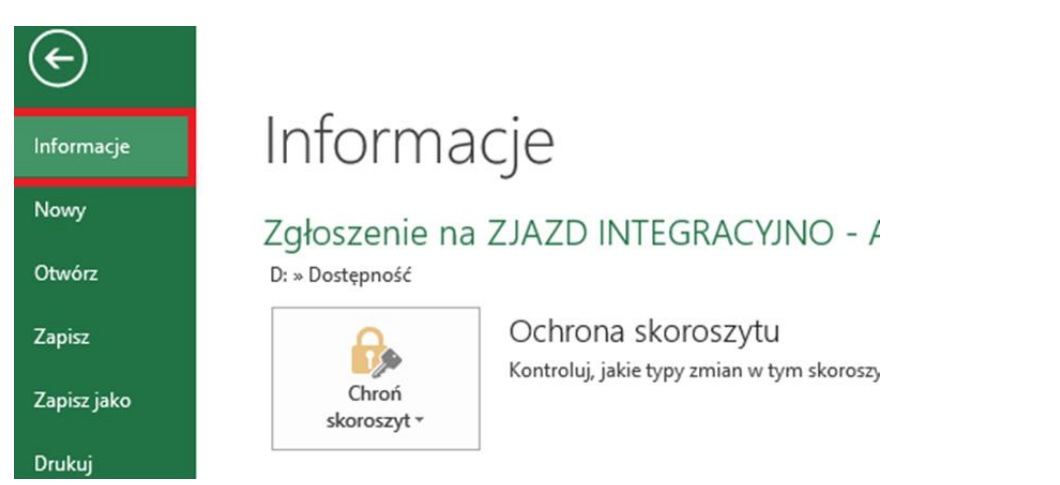

Następnie należy wejść w sekcję **Właściwości** i wpisać tytuł w polu **Tytuł**

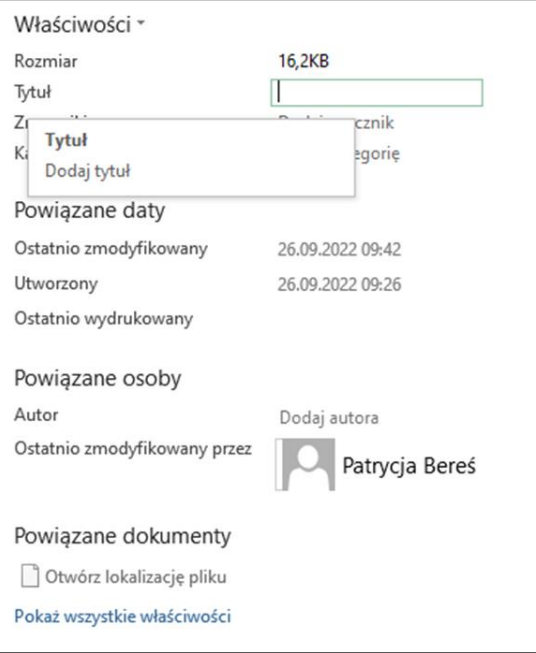

## <span id="page-18-0"></span>**8. Zapisywanie pliku (Excel)**

Gotowy plik zapisuje się poprzez wejście w zakładkę Plik

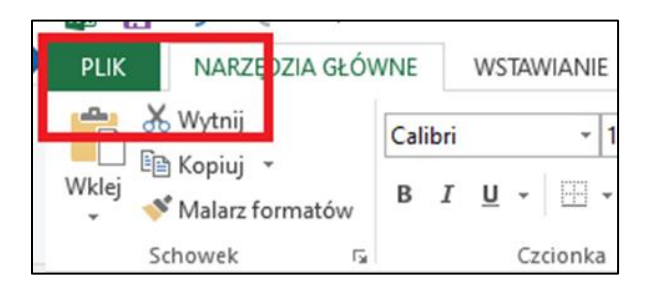

Następnie należy wejść w zakładkę Zapisz jako

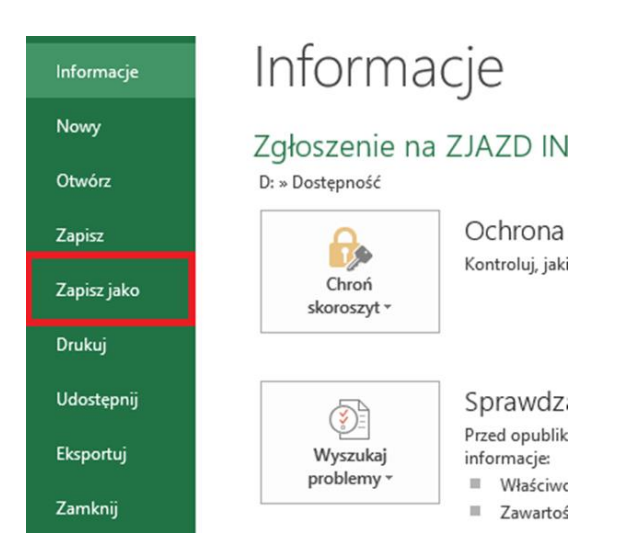

Po otwarciu okna zapisywania pliku wybieramy miejsce, gdzie plik ma zostać zapisany

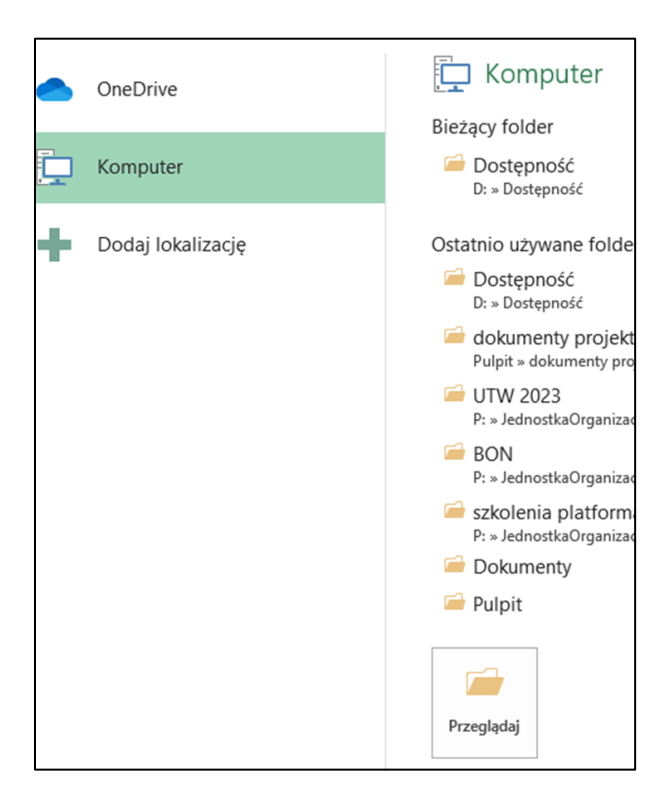

 Po wybraniu miejsca zapisania pliku, pojawia się okno zapisywania pliku. Można: wybrać tutaj typ pliku, nazwać plik, dodać autora, dodać Tagi lub dodać tytuł dokumentu (2 sposób dodawania tytułu pliku)

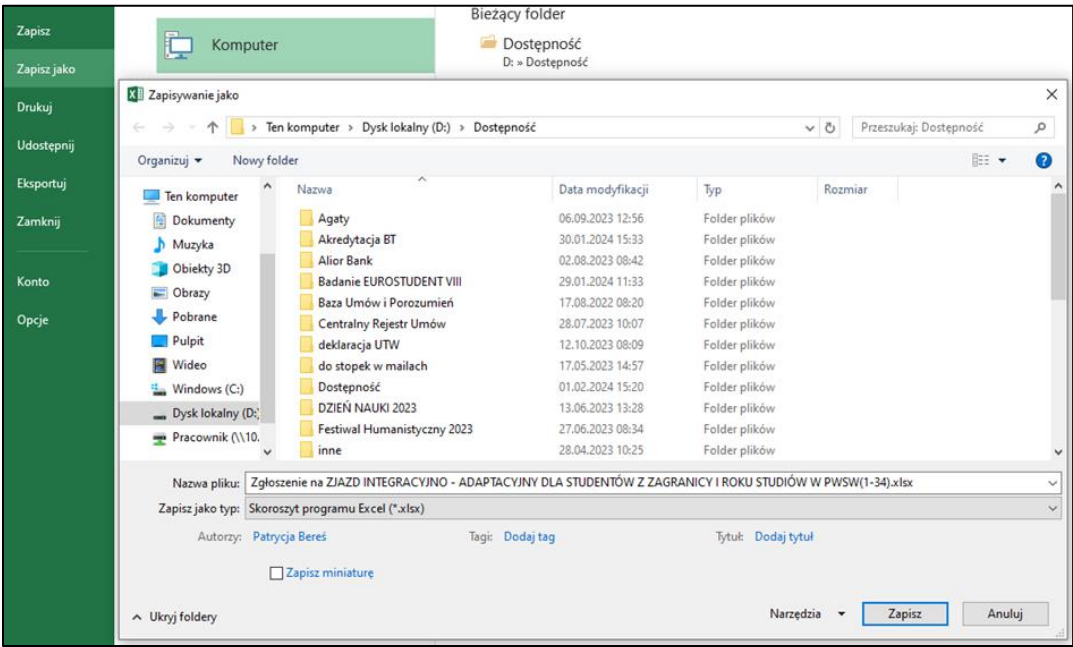

Plik najlepiej zapisywać i udostępniać w formacie **XLS** lub **XLSX**